## **How To Enable Android Microphone & Camera for Video Calls**

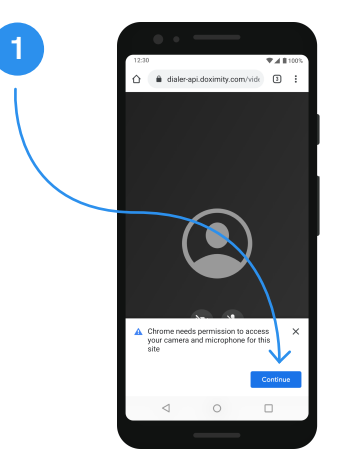

**Step 1**

After you receive the video call invite from your doctor, you will be asked to enable your camera and microphone on a screen that looks like the one above. Tap '**Continue**'.

**Note:** The permissions must be allowed in order to to join video calls with your doctor.

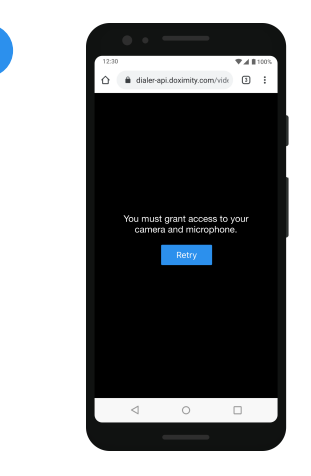

**4**

## **Step 4**

If you do not see the screens from Step 2 and 3, the one above will appear because either:

- · Permissions for your camera or microphone were previously denied
- · Your phone is set-up to automatically deny permissions.

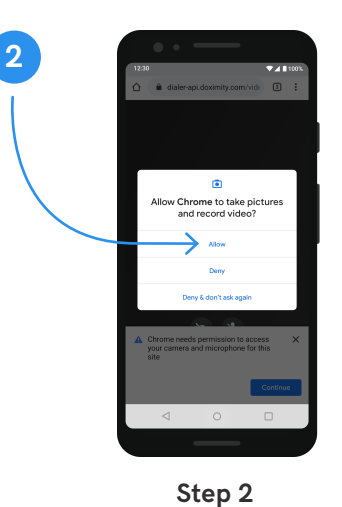

You will be brought to a pop-up screen asking you to allow Chrome access to your camera. Tap '**Allow**'.

**Step 5** To fix this, open your Settings App  $($ on your phone. Tap '**Apps & Notifications**'.

**5**

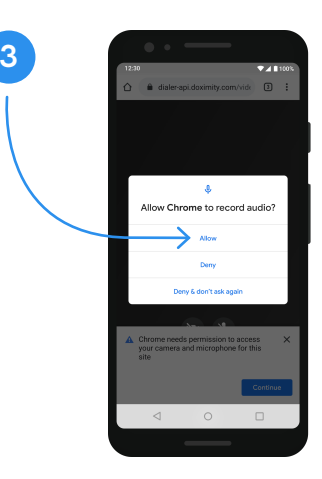

**Step 3**

Then, you will be brought to a pop-up screen asking you to allow Chrome access to your microphone. Tap '**Allow**'.

After this, you will be able to join the video call with your doctor!

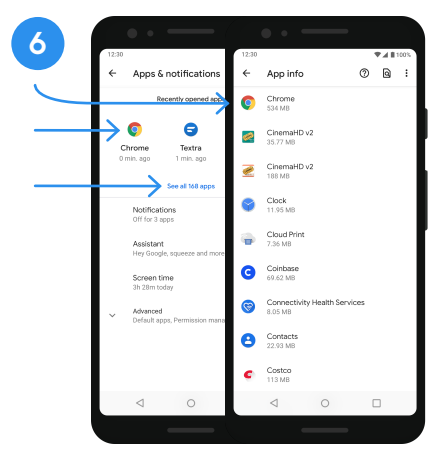

## **Step 6**

Tap on '**Chrome**' (or the default browser that you use). If you don't see your browser, tap '**See All Apps**' and scroll down until you see it.

**Note:** If you have a Samsung, your default browser may be called "Internet". All other devices will most likely have Chrome or Firefox set as the default.

Visit us: **www[.doximity.com](http://www.doximity.com)** Contact us: **support[@doximity.com](mailto:support%40doximity.com?subject=)**

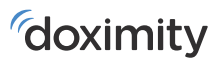

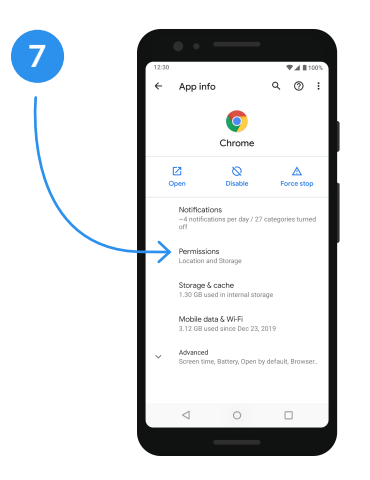

**Step 7** Once you are on your browser, tap '**Permissions**'.

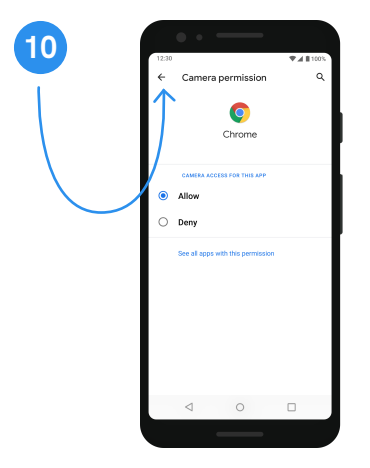

**Step 10**

Then, tap the grey arrow in the top left corner of your screen.

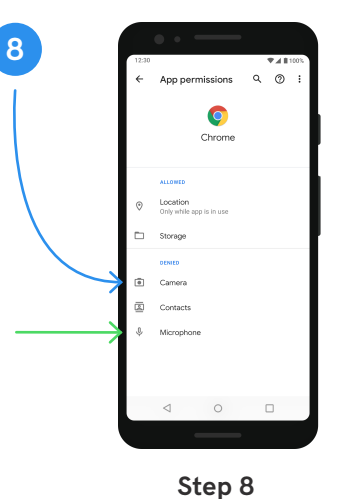

Then, tap '**Camera**' (follow the blue arrow).

To enable your microphone, tap '**Microphone**' (follow the green arrow).

**9**  $\bullet$ Chrome  $\bigcirc$  Dem

**Step 9**

Once in the Camera permissions, tap '**Allow**' (make sure there is a blue dot next to it).

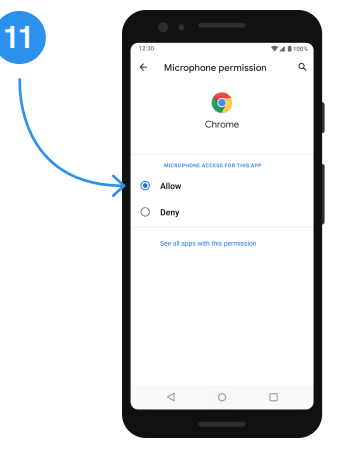

**Step 11**

Once you are back on your browsers' permissions screen, you will need to do the same thing for microphone access (the green arrow in Step 5).

Once complete, tap '**Allow**' (make sure there is a blue dot next to it).

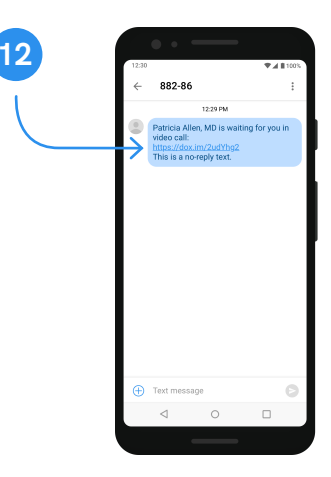

## **Step 12**

To join the video call, click on the link your doctor sent via text.

**Note:** You can find the link to join the video call by going back to your text messages and tapping on the link.

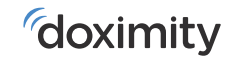